# C.A.R.D. Training App User Guide

## **Table of Contents**

| Using the C.A.R.D. Training App                                        | 3   |
|------------------------------------------------------------------------|-----|
| To Observe and Record Use of Montessori-based Principles by Caregivers | 4   |
| To Observe and Record Engagement and Emotion of Care Receivers         | .10 |
| During Scheduled Activities                                            | .11 |
| During Moments of the Day                                              | 18  |
| Opening and Managing Raw Data Files                                    | .25 |
| Interpreting Your Data                                                 | .29 |
| Principles                                                             | .30 |
| Engagement                                                             | .32 |
| Emotion                                                                | 34  |

# Using the C.A.R.D. Training App

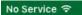

💺 10% 🛄 <del>/</del>

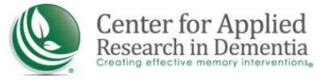

### Instructions

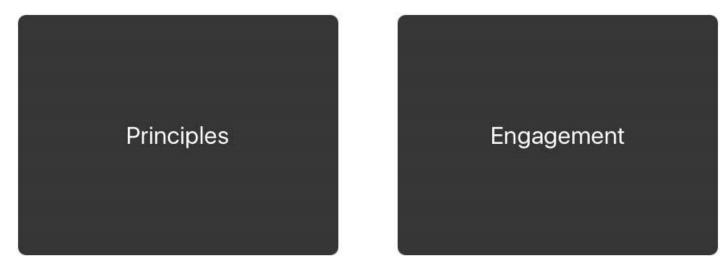

To evaluate the application of Montessori-based principles by caregivers, touch this button.

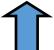

If you touched "Principles" on the previous screen, this screen will appear.

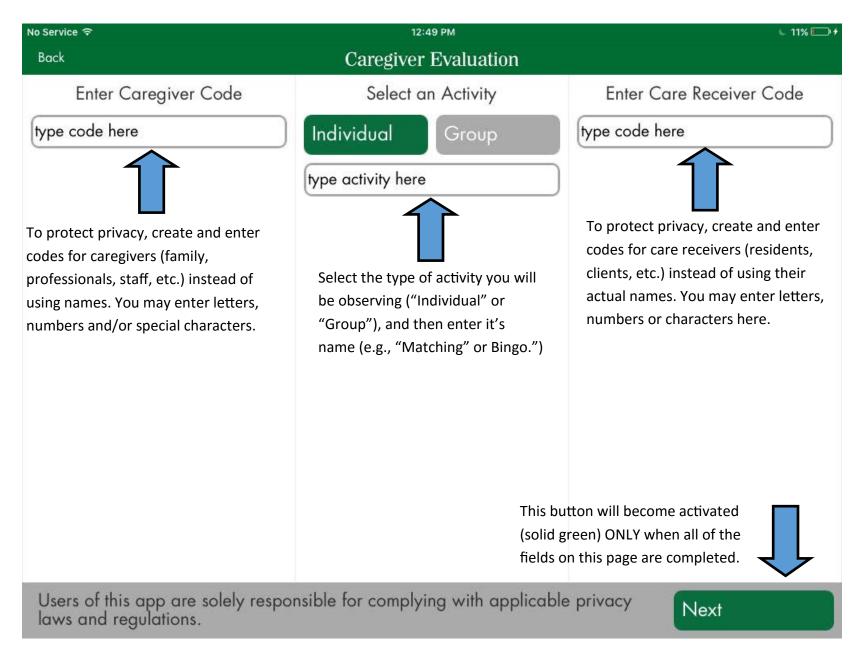

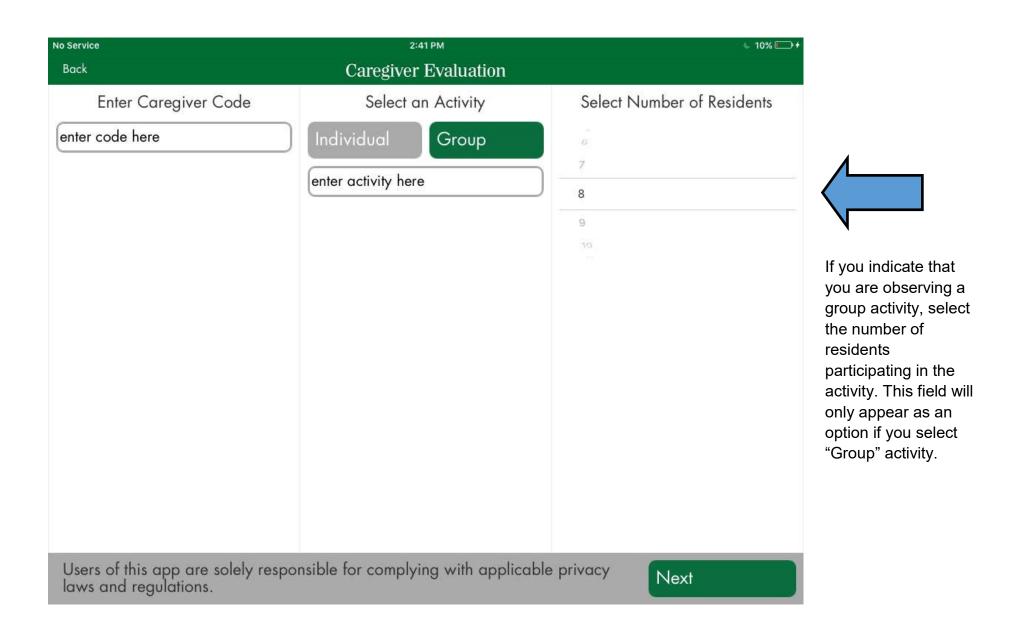

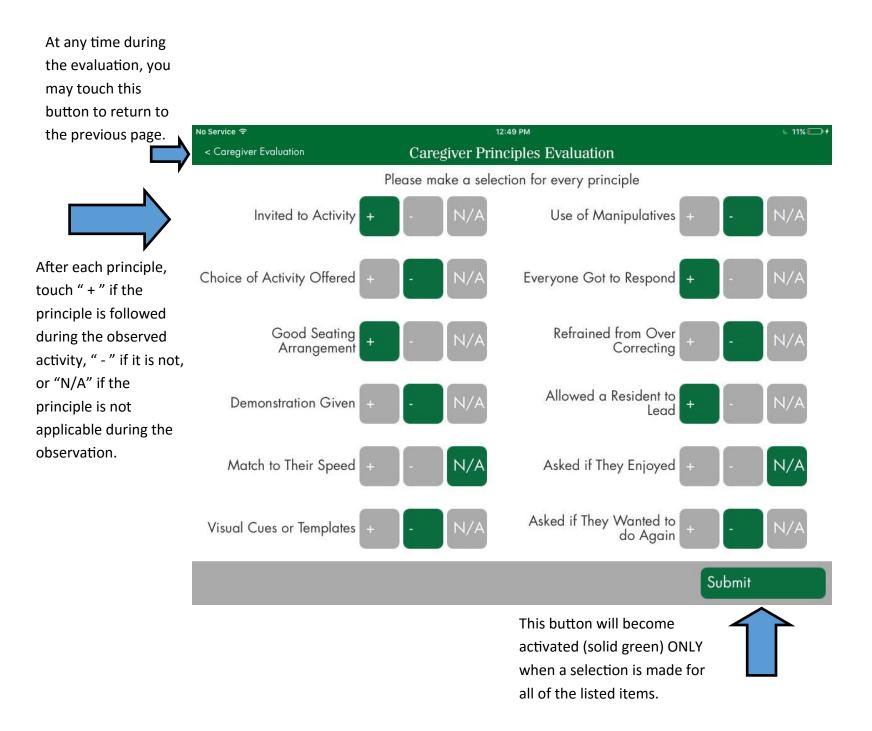

| No Service ?                                                                                                | 12:49 PM                                       | ⊾ 11% 💷 + |  |  |  |  |  |  |  |
|----------------------------------------------------------------------------------------------------|------------------------------------------------|-----------|--|--|--|--|--|--|--|
| < Caregiver Evaluation Caregiver Principles Evaluation                                                      |                                                |           |  |  |  |  |  |  |  |
|                                                                                                    | Please make a selection for every principle    |           |  |  |  |  |  |  |  |
| Invited to Activity +<br>After clicking "Submit" you will                                                   | - N/A Use of Manipulatives +                   | - N/A     |  |  |  |  |  |  |  |
| receive three options:<br>1. "Email" to send or receive the<br>recorded data as an Excel-<br>readable file; | Everyone Got to Respond +                      | - N/A     |  |  |  |  |  |  |  |
| 2. "Delete" to delete the record and return to the "Home" page                                              | Options<br>Email<br>ed from Over<br>Correcting | - N/A     |  |  |  |  |  |  |  |
| (Caution: If you touch "Delete,"<br>your data record will not be<br>saved and cannot be retrieved.);        | Delete<br>Cancel a Resident to Lead +          | - N/A     |  |  |  |  |  |  |  |
| 3. "Cancel" to return to the page to make changes and resubmit.                                             | - N/A Asked if They Enjoyed +                  | - N/A     |  |  |  |  |  |  |  |
| Visual Cues or Templates +                                                                                  | - N/A Asked if They Wanted to<br>do Again +    | - N/A     |  |  |  |  |  |  |  |
|                                                                                                    |                                                | Submit    |  |  |  |  |  |  |  |

If you selected the option, "email" on the previous screen, you will receive this form. Simply type in the recipient email addresses and click "Send."

Do not attempt to click the download or web links in this form, as they will only become active when the sent email message is opened.

IMPORTANT: Since you are transmitting data on individuals, it is of utmost importance that you follow applicable privacy laws. The best way to ensure this is to enter de-identified codes for caregivers and care receivers instead of actual names.

To return to the previous screen, click "Cancel." You will be given an option of saving a draft of the email message or deleting it.

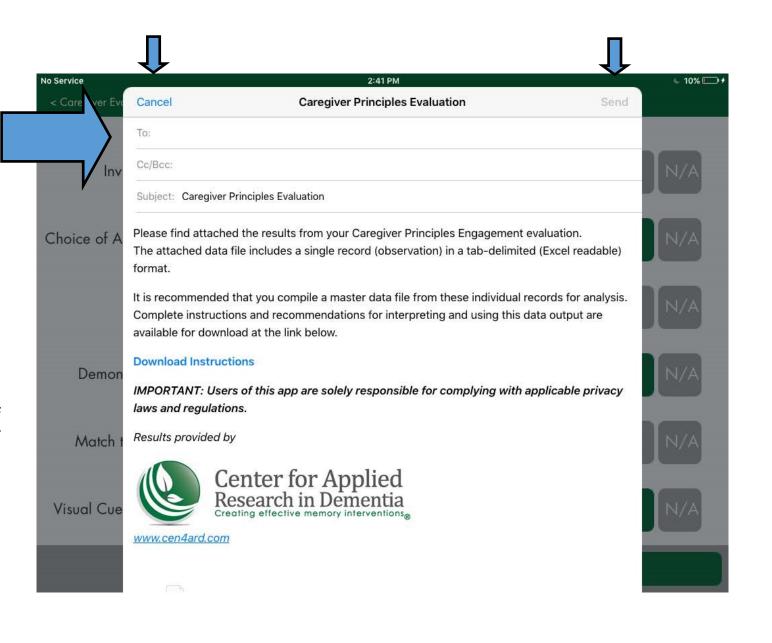

🌜 10% 🛄 <del>/</del>

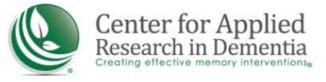

### Instructions

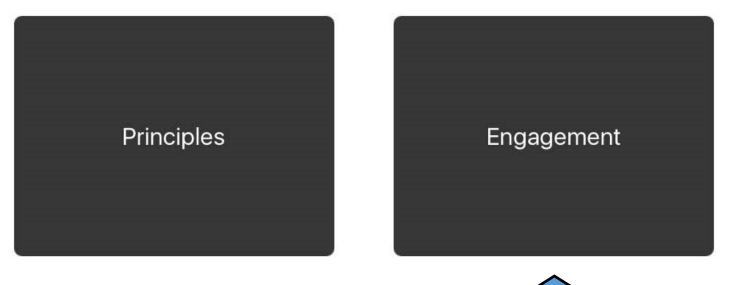

To evaluate the engagement of care receivers, touch this button.

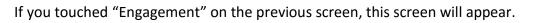

| No Service            |                     |          |                 | 2:42 PM 510% 5                                                                               |
|-----------------------|---------------------|----------|-----------------|----------------------------------------------------------------------------------------------|
| Back                  |                     |          | Care F          | eceiver Evaluation                                                                           |
|                       | Select Evo          | aluation | n Date          | Enter Care Receiver Code                                                                     |
|                       |                     |          |                 | enter code here                                                                              |
| You may select a date | June                | 23       | 2013            |                                                                                              |
| and time, or use the  | July                | 25       | 2015            | Select Activity Duration                                                                     |
| default.              | August              | 26       | 2016            | 5 minutes                                                                                    |
|                       | September           | 27       | 2017            | 10 minutes observe engageme                                                                  |
| •                     | October<br>November | 28       | 2018<br>2019    | 0 hours 15 minutes during a scheduled                                                        |
|                       | Select Evo          | aluation | n Time          | 1 hour 20 minutes activity, select a   2 hours 25 minutes duration for your   observation. 0 |
|                       |                     | 38<br>39 |                 | Select an Activity                                                                           |
|                       |                     |          | AM              | Individual Group                                                                             |
|                       | 2 4                 | 41 F     | PM              | Choop                                                                                        |
|                       | 3 4                 | 42       |                 | enter activity here                                                                          |
|                       |                     | 43       |                 |                                                                                              |
|                       |                     |          |                 |                                                                                              |
|                       |                     |          |                 |                                                                                              |
|                       |                     |          |                 |                                                                                              |
|                       |                     |          |                 |                                                                                              |
| Users of t            | his app are so      | olely re | sponsible for c | mplying with applicable privacy                                                              |
|                       | regulations.        |          |                 | Next                                                                                         |

If you chose to observe engagement during a scheduled activity, this screen will appear.

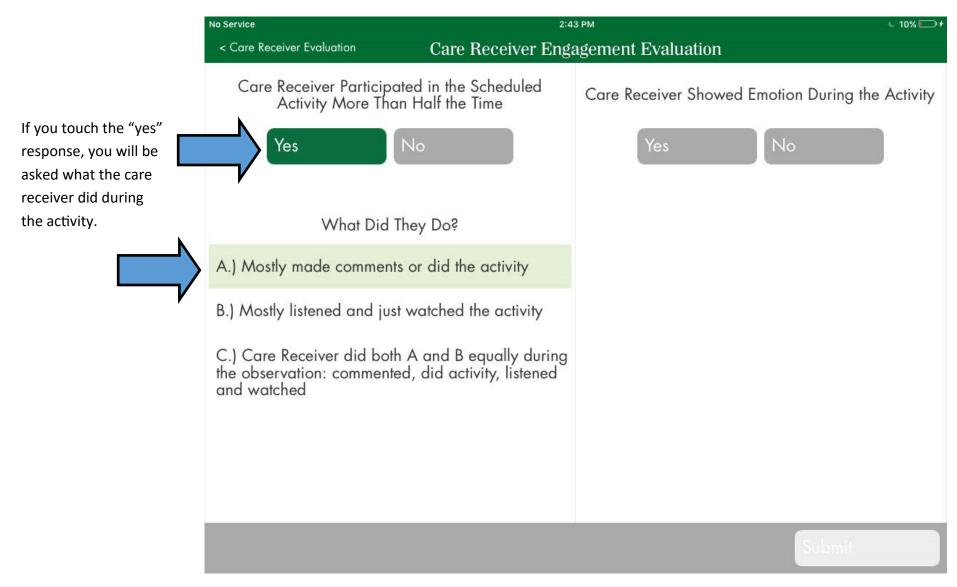

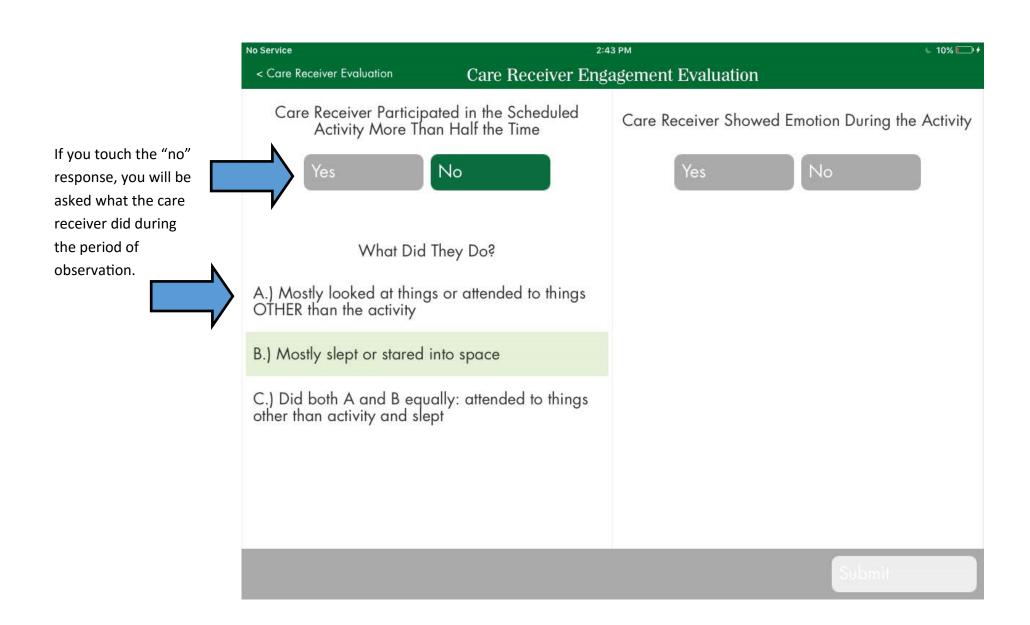

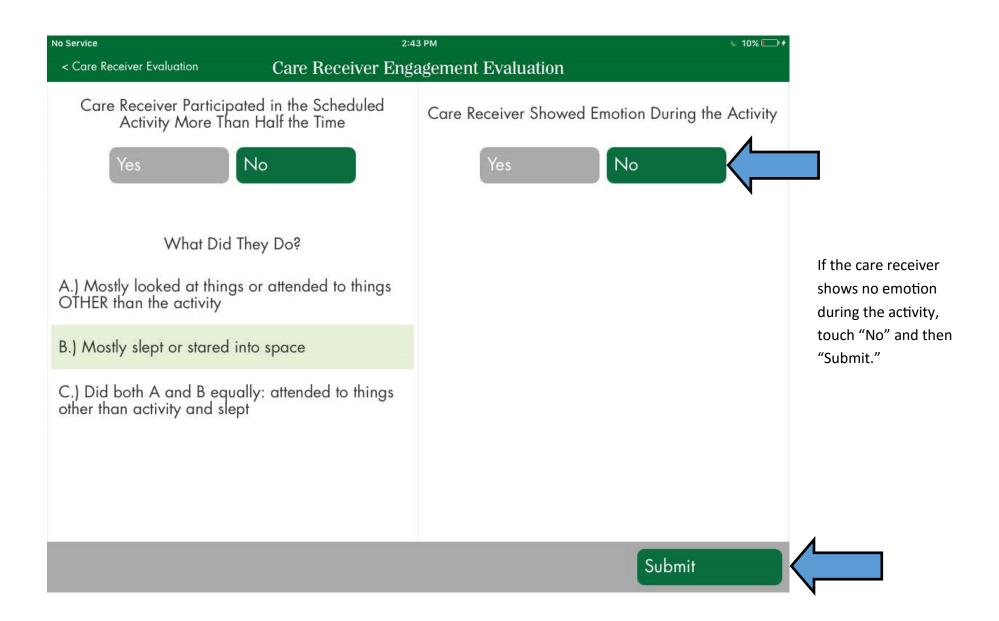

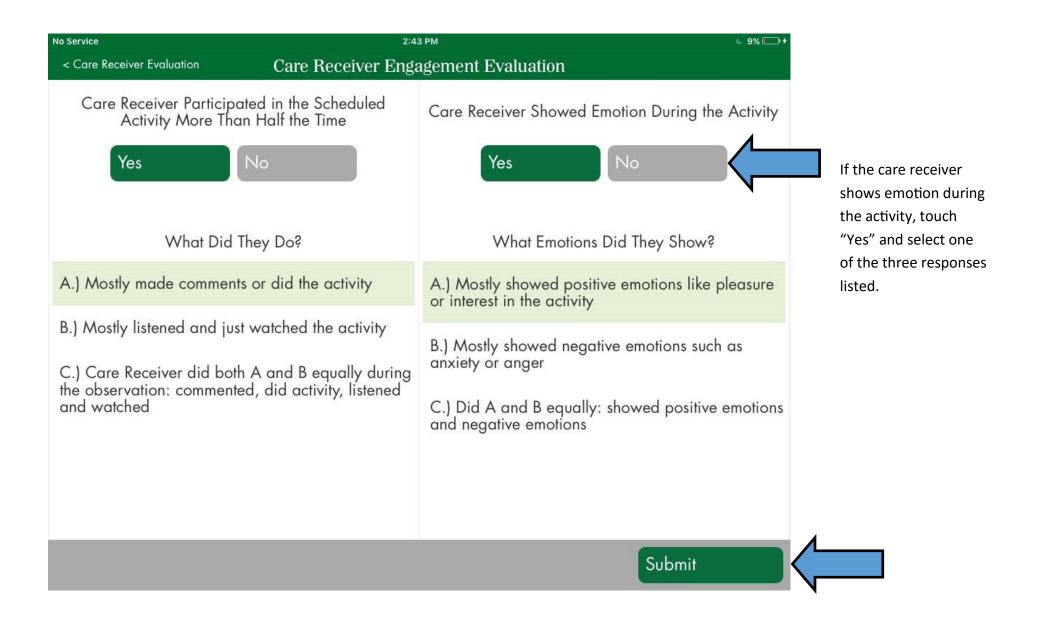

#### No Service 2:59 PM ► 10% □ 1 < Care Receiver Evaluation **Care Receiver Engagement Evaluation** Care Receiver Participated in the Scheduled Care Receiver Showed Emotion During the Activity Activity More Than Half the Time After clicking "Submit" you will Yes receive three options: 1. "Email" to send or receive the recorded data as an Excel-\M/hat Emotions Did They Show? ey Do? readable file; Options 2. "Delete" to delete the record lowed positive emotions like pleasure or did the and return to the "Home" page the activity Email (Caution: If you touch "Delete," vatched your data record will not be Delete owed negative emotions such as saved and cannot be retrieved.); nger Cancel A and B e 3. "Cancel" to return to the page did activity, listened to make changes and resubmit. C.) Did A and B equally: showed positive emotions and negative emotions Submit

If you selected the option, "email" on the previous screen, you will receive this form. Simply type in the recipient email addresses and click "Send."

Do not attempt to click the download or web links in this form, as they will only become active when the sent email message is opened.

IMPORTANT: Since you are transmitting data on individuals, it is of utmost importance that you follow applicable privacy laws. The best way to ensure this is to enter de-identified codes for caregivers and care receivers instead of actual names.

To return to the previous screen, click "Cancel." You will be given an option of saving a draft of the email message or deleting it.

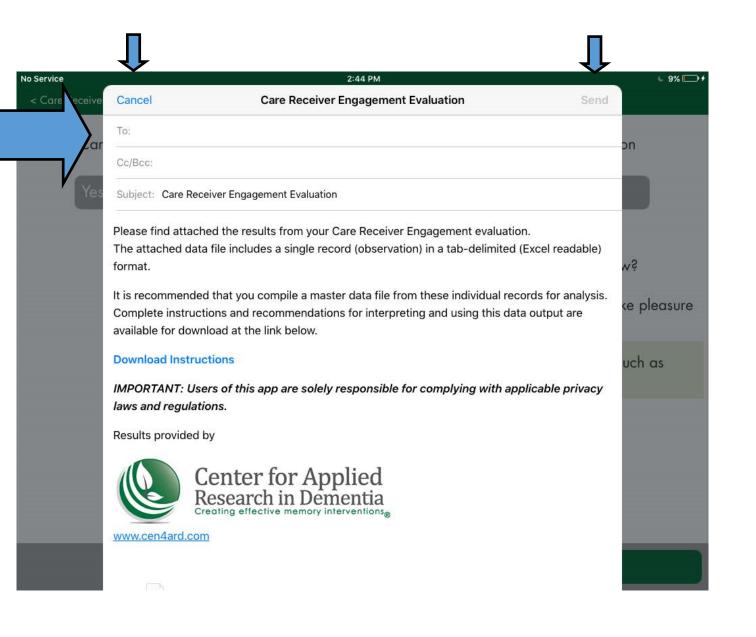

| Select          | Evaluatior     | n Date           | Enter Care Receiver Code                                               |
|-----------------|----------------|------------------|------------------------------------------------------------------------|
| May             | 23             | 2013             | enter code here                                                        |
| June<br>July    | 24<br>25       | 2014<br>2015     | Select Activity Duration                                               |
| August          | 26             | 2016             | Moment Capture                                                         |
| Septemb         | er 27          | 2017             |                                                                        |
| October         | 28<br>m 29     | 2018<br>2019     | 0 hours 0 minutes                                                      |
| Select          | Evaluation     | n Time           | 1 hour utes<br>2 hours minutes                                         |
| 12              | 39             |                  | To observe moments of engagement                                       |
| 1               | 1903 KDF - 113 | M                | at certain times of day or night, e.g.,                                |
| 2               |                | PM               | just before breakfast, 3:00pm, etc.,                                   |
| 3               | 42<br>43       |                  | select "moment capture." These<br>observations with have a duration of |
| 5               | 43             |                  | zero hours and minutes.                                                |
| of this app are | e solelv re    | sponsible for co | omplying with applicable privacy                                       |

If you chose to observe engagement during a moment of the day, this screen will appear.

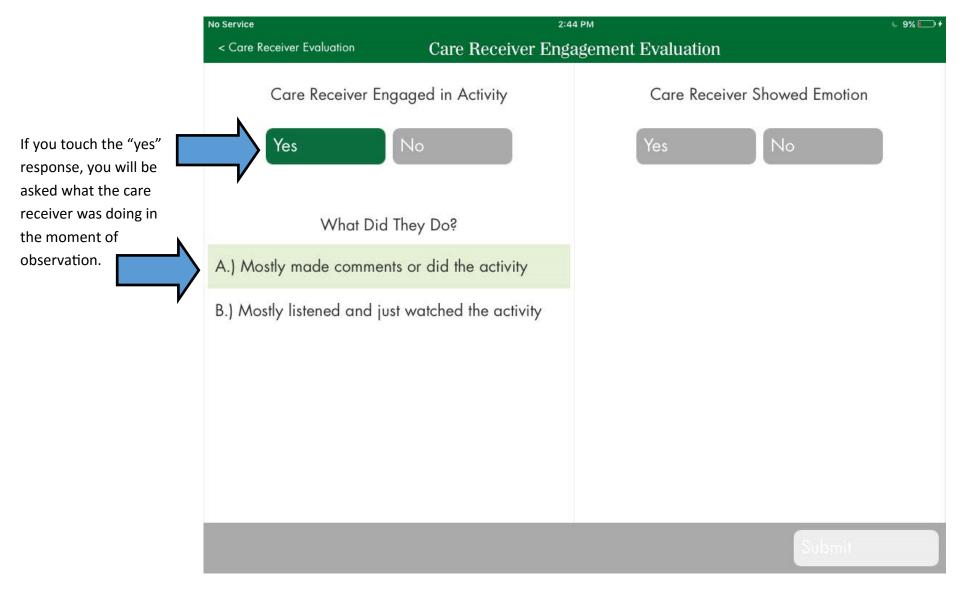

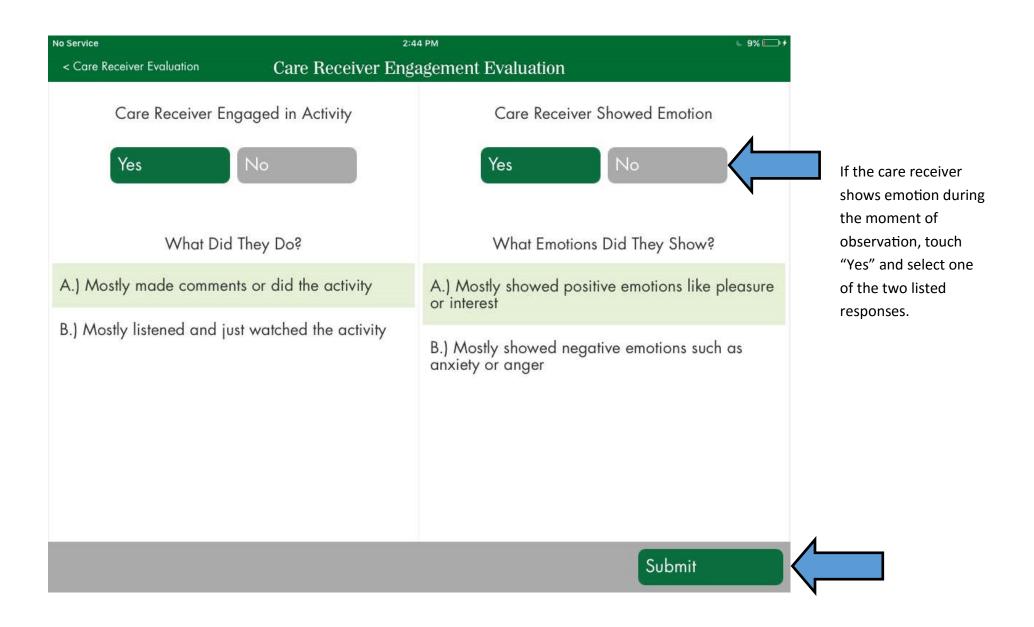

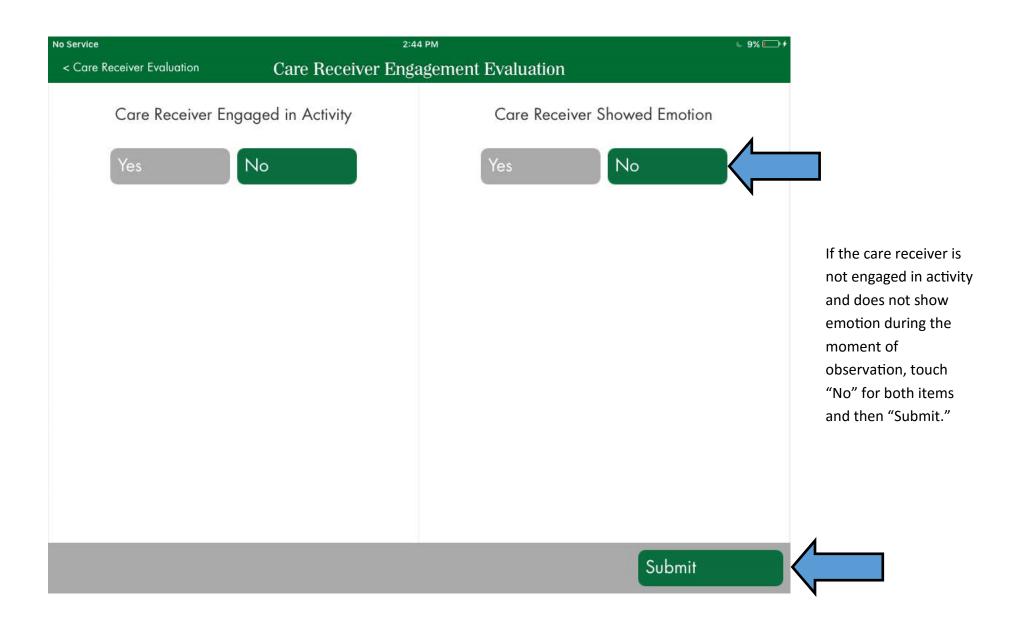

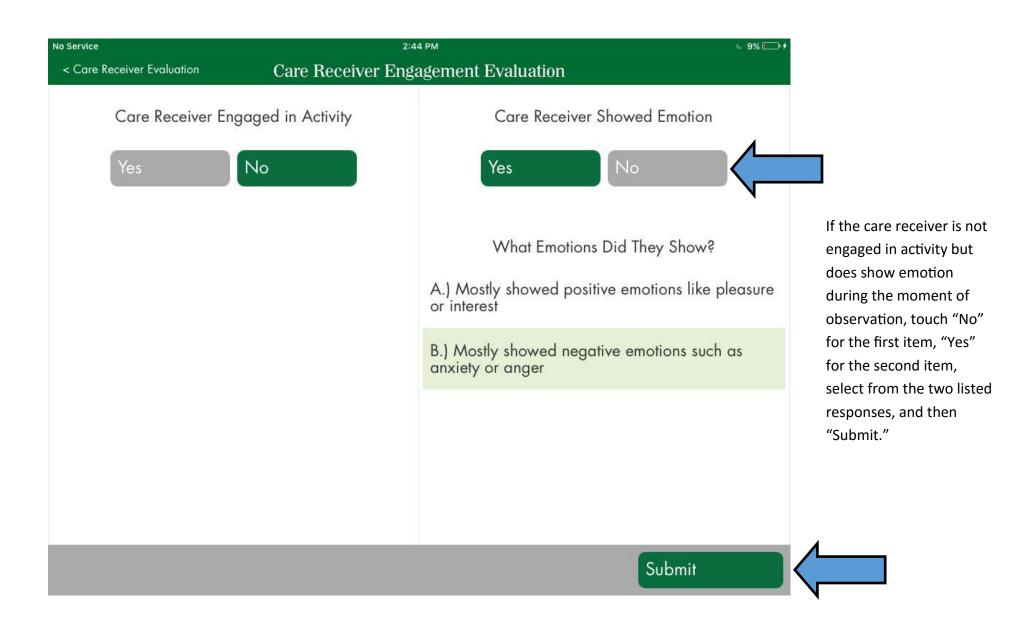

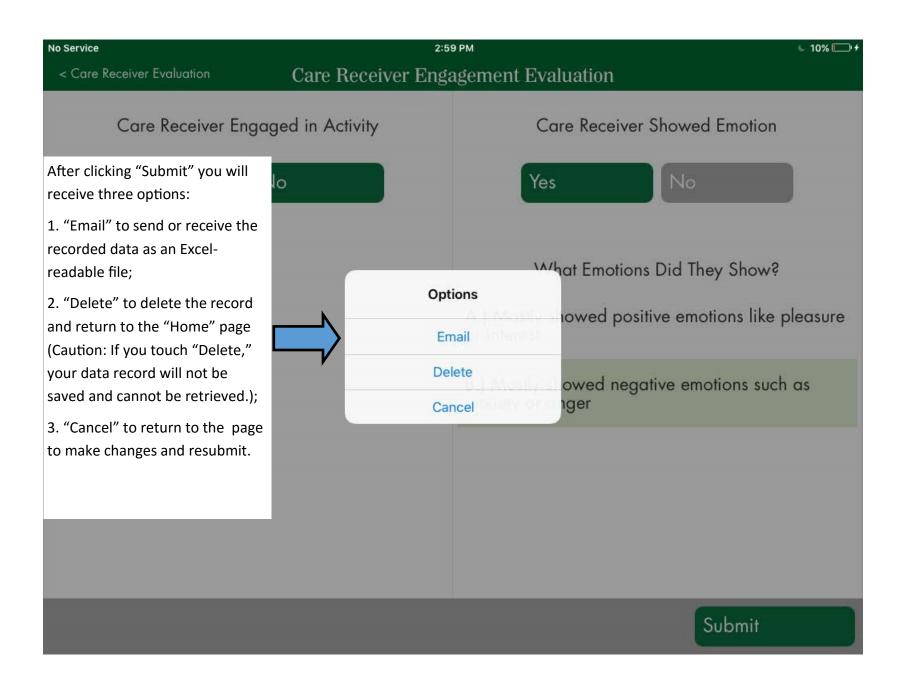

If you selected the option, "email" on the previous screen, you will receive this form. Simply type in the recipient email addresses and click "Send."

Do not attempt to click the download or web links in this form, as they will only become active when the sent email message is opened.

IMPORTANT: Since you are transmitting data on individuals, it is of utmost importance that you follow applicable privacy laws. The best way to ensure this is to enter de-identified codes for caregivers and care receivers instead of actual names.

To return to the previous screen, click "Cancel." You will be given an option of saving a draft of the email message or deleting it.

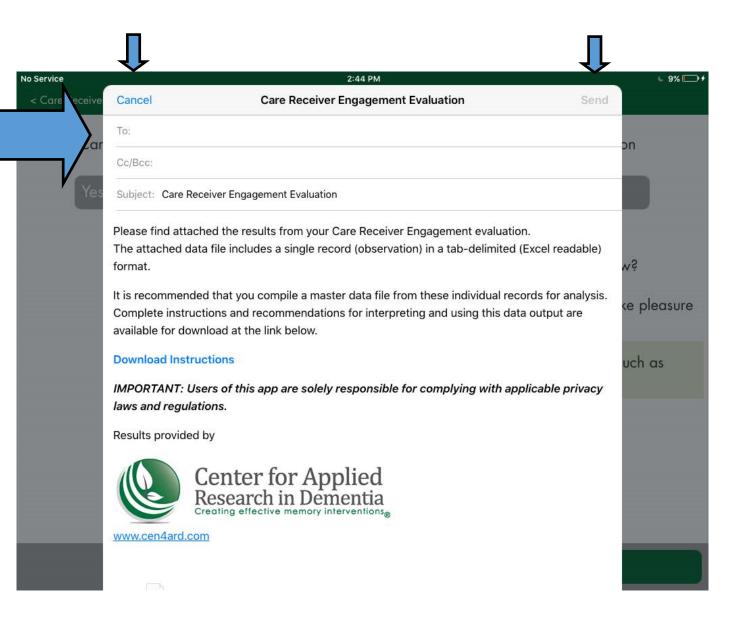

### **Opening and Managing Raw Data Files**

When you receive and open your email message, you will see the following files in the attachments bar.

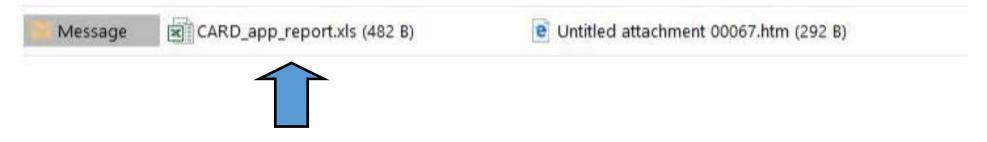

Double click on the .xls file to open (or you may save it to a folder first.) This contains the raw data that you input.

The output is in the form of a tab-delimited file with an .xls extension so it opens in Excel, which will give you the following warning message. Since you know the source of the file, and that it is safe to open, click "Yes."

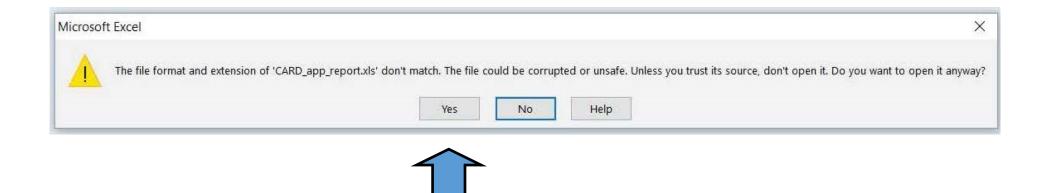

When you open your file, you will see an Excel workbook page with a single line of unformatted data. (See enlarged detail below.)

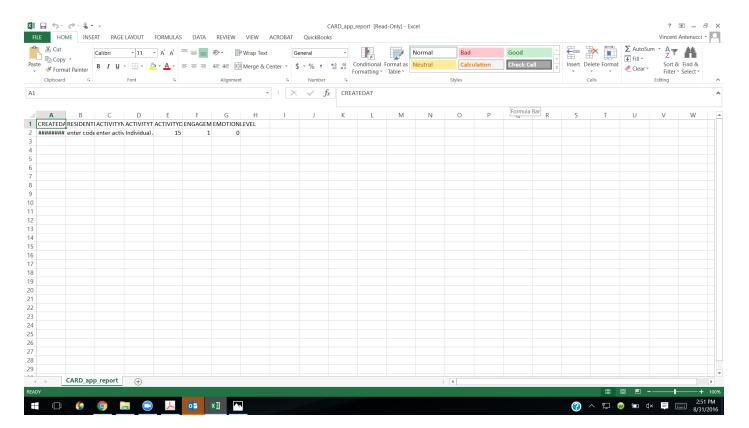

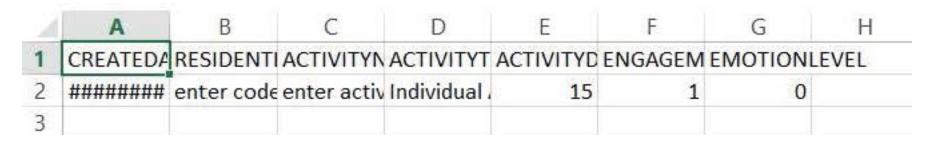

To view the full column headers and data fields, simply expand the column width.

Now you may save the data as a single, separate file, or copy and paste the line of data into a master spreadsheet for later analysis in Excel or other analytical software package, such as SPSS. To Save, choose the "Save As" option, and you will see the following:

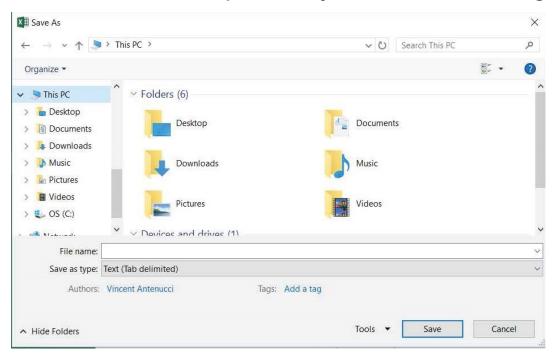

#### Saving as a tab delimited file is the default option. (See below.)

| File name:    |                      | ~ |
|---------------|----------------------|---|
| Save as type: | Text (Tab delimited) | ~ |

# If you wish to save the file as an Excel Workbook or other type of file. You may choose that option from the pull-down menu.

| File name:    | ~              |  |
|---------------|----------------|--|
| Save as type: | Excel Workbook |  |

# **Interpreting Your Data**

### **PRINCIPLES SCENARIO**

|                              | No Service 🗢                         |                                         | 12:49 PM                           |                                     | 6 11% 💷 +                         |              |
|------------------------------|--------------------------------------|-----------------------------------------|------------------------------------|-------------------------------------|-----------------------------------|--------------|
|                              | Back                                 | Care                                    | giver Evaluation                   |                                     |                                   |              |
|                              | Enter Caregiver Cod                  | e Se                                    | elect an Activity                  | Enter Care Re                       |                                   |              |
|                              | type code here                       | Individuo                               | Individual Group                   |                                     |                                   |              |
|                              |                                      | type activit                            | y here                             |                                     |                                   |              |
| CREATEDAT<br>8/31/2016 14::  | STAFFMEMBERNAME<br>30 type code here | RESIDENTNAME<br>type code here          | ACTIVITYNAME<br>type activity here | ACTIVITYTYPE<br>Individual Activity | GROUPACTIVITYPARTIC               | CIPANTS<br>0 |
|                              |                                      | ①                                       |                                    |                                     | ſ                                 |              |
| This is date And<br>time the |                                      | This field will only contain a value if |                                    |                                     | This field will<br>always contain | 2            |
| observation was              |                                      | you selected                            |                                    |                                     | zero if "Individua                |              |
| recorded. This is            |                                      | "Individual" as the activity type.      |                                    |                                     | Activity" is                      |              |
| an automatic field           |                                      | the detivity type.                      |                                    |                                     | selected. If                      |              |
| set to Eastern               |                                      |                                         |                                    |                                     | "Group Activity                   |              |
| Time (UTC –5)                |                                      |                                         |                                    |                                     | is selected, this                 |              |
|                              |                                      |                                         |                                    |                                     | field will contain                | n            |
|                              |                                      |                                         |                                    |                                     | the number tha                    | t            |
|                              |                                      |                                         |                                    |                                     | you entered for                   | r            |

the observation.

### SCORING FOR PRINCIPLES

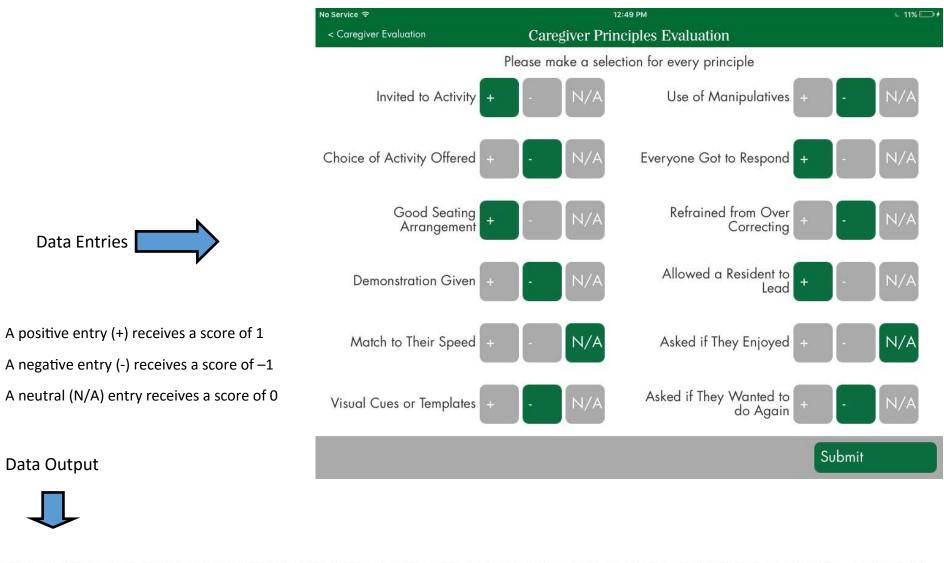

| PRINCIPLE1 | PRINCIPLE2 | <b>PRINCIPLE3</b> | PRINCIPLE4 | PRINCIPLE5 | PRINCIPLE6 | PRINCIPLE7 | PRINCIPLE8 | PRINCIPLE9 | PRINCIPLE10 | PRINCIPLE11 | PRINCIPLE12 |
|------------|------------|-------------------|------------|------------|------------|------------|------------|------------|-------------|-------------|-------------|
| 1          | -1         | 1                 | -1         | 0          | -1         | -1         | 1          | -1         | 1           | Đ           | -1          |

### **ENGAGEMENT SCENARIO**

| No Service       | 2:42 PM 6 10% 🕞 +        |          |              |                    |                               | k 10% 💷 +              |  |
|------------------|--------------------------|----------|--------------|--------------------|-------------------------------|------------------------|--|
| Back             | Care Receiver Evaluation |          |              |                    |                               |                        |  |
|                  | Select Eve               | aluatio  | n Date       | E                  | Enter Care Receive            | r Code                 |  |
|                  | May                      |          |              | enter code her     | e                             |                        |  |
|                  | June<br>July             | 24<br>25 | 2014<br>2015 |                    | Select Activity Du            | ration                 |  |
|                  | August                   | 26       | 2016         |                    | 5 minut                       | es                     |  |
|                  | September                | 27       | 2017         |                    | 10 minu                       | ites                   |  |
|                  | October<br>November      | 29       | 2018<br>2019 | 0 h                | nours 15 mir                  | nutes                  |  |
|                  | Select Eve               | aluatio  | n Time       |                    | hour 20 mine<br>hours 25 mine |                        |  |
|                  |                          | 38<br>39 |              |                    | Select an Activ               | vity                   |  |
|                  |                          |          | AM           | Individual         | Gro                           | qui                    |  |
|                  |                          |          | PM           |                    |                               |                        |  |
|                  |                          | 42       |              | enter activity h   | nere                          | ]                      |  |
|                  |                          | 43       |              |                    |                               |                        |  |
| CREATEDAT        | RESIDE                   | NTNA     | ME ACT       | ΤΥΝΑΜΕ ΑCT         | IVITYTYPE                     | ACTIVITYDURATION       |  |
| 8/26/2016 14     | :41 enter co             | ode h    | ere ente     | activity here Indi | vidual Activity               |                        |  |
|                  |                          |          |              |                    |                               | 1                      |  |
| This is date And | 1                        |          |              |                    |                               |                        |  |
| time you         |                          |          |              |                    |                               | This is the activity   |  |
| selected.        |                          |          |              |                    |                               | duration you selected. |  |

15

### SCORING FOR ENGAGEMENT

6

4

0

#### **Engagement - Scheduled (Specified Duration)**

| Participated More than Half of the Duration (Yes) | Score |
|---------------------------------------------------|-------|
| A - Mostly Did                                    | 6     |
| B - Mostly Listened/Watched                       | 4     |
| C - Did Both Equally (Did and Watched)            | 5     |
|                                                   |       |
| Participated More than Half of the Duration (No)  |       |
| A - Mostly Did Other Things                       | 3     |
| B - Mostly Slept                                  | 1     |
| C - Did Both Equally (Other and Slept)            | 2     |

**Engagement - Moment Capture** 

Engaged in Activity (Yes)

- A Mostly Did
- B Mostly Listened/Watched

#### Engaged in Activity (No)

Engagement is scored on a scale of 0-6, where 0 = non-engagement (e.g., sleeping, staring into space) and 6 = active engagement (e.g., doing, commenting on the activity).

### **SCORING FOR EMOTION**

### **Showed Emotion - Yes**

|                     | Score |                                                                                     |
|---------------------|-------|-------------------------------------------------------------------------------------|
| A - Mostly Positive | 3     |                                                                                     |
| B - Mostly Negative | 1     | Emotion is scored on a scale of 0-3, where 0 = no emotion and 3 = positive emotion. |
| C - Both            | 2     |                                                                                     |
|                     |       |                                                                                     |
| Showed Emotion - No | 0     |                                                                                     |